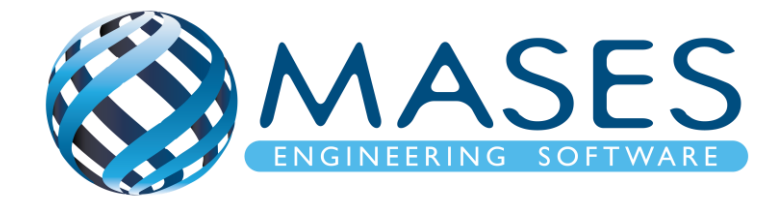

# **Steel Design with SCIA Engineer**

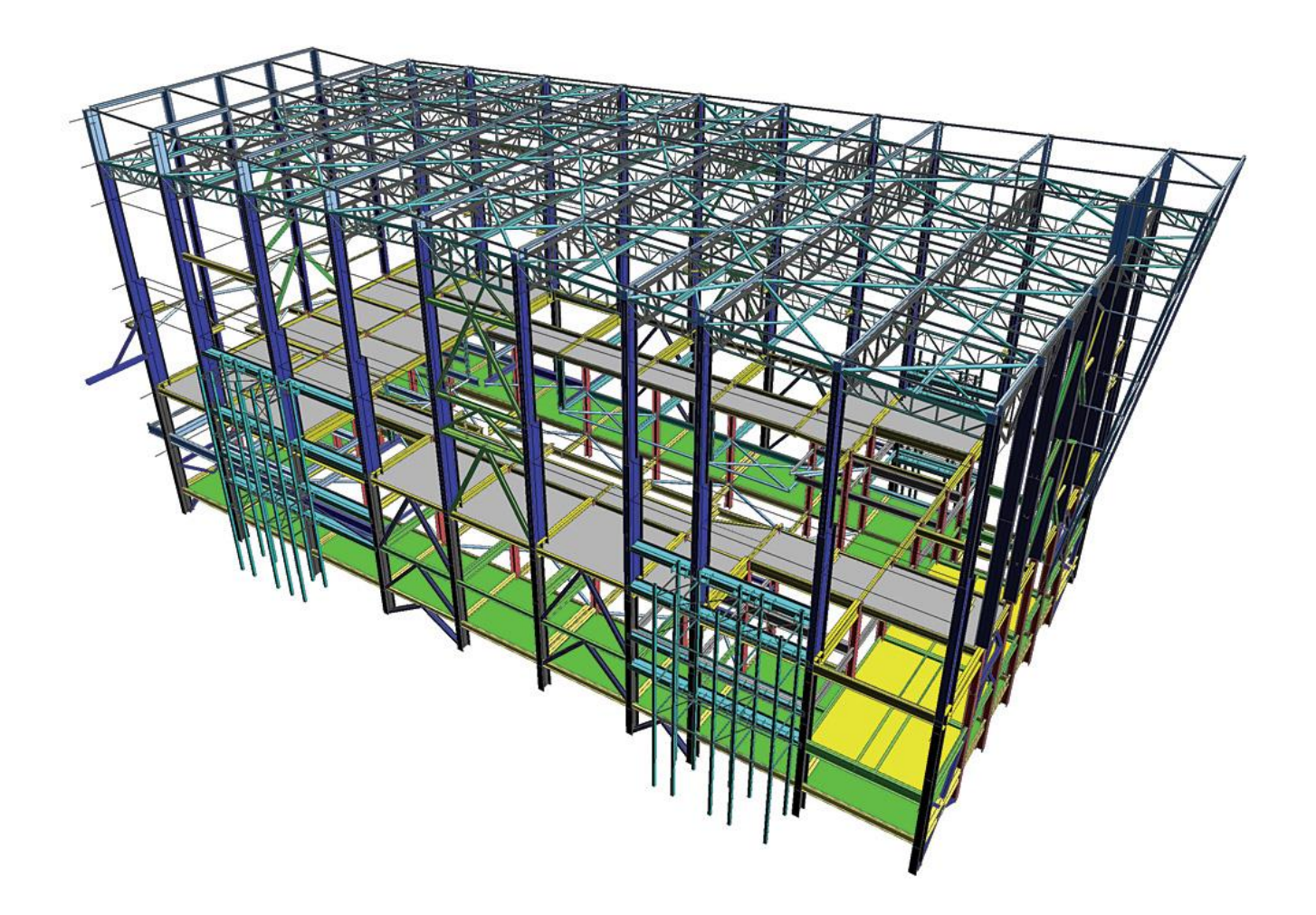

#### *Official Partner of SCIA in Cyprus*

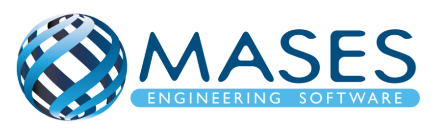

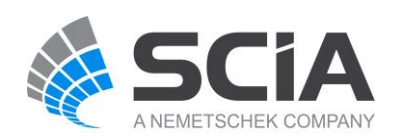

## **Process for calculation**

- 1. New > Select New Project > Analysis > OK
- 2. Project data > Basic data > Material (Concrete, Steel)

> Functionality > Dynamics (Seismic, General Dynamics)

- > Subsoil (Soil Interaction, Pad foundation check)
- > Stability
- > Climatic loads
- > Steel (Frame rigid connections, Frame pinned connections, Grid pinned connections, Bolted diagonal connections, Expert system, Connection monodrawings)
- > Structural model
- > Loads (Wind load, Snow load from EC1) > OK
- 3. Setup > Mesh
- 4. Setup > Solver
- 5. Setup > Concrete solver
- 6. Main > Structure > Modelling/Drawing > Import DWG, DXF, VRML97 or Main > Line grid and storeys > 3D Line grid or File > Import > IFC 2x3
- 7. Cross-sections
- 8. Storeys
- 9. Main > Structure > 1D member > 2D member
- 10.Layers (Για όλες τις διατομές και πλάκες ανά όροφο)
- 11.Main > Structure > Model data > Section on beam
- 12.Connect Members/nodes
- 13.Main > Structure > Model data > Support
- 14. Main > Structure > Model data >  $\frac{\text{Hinge on beam}}{\text{tile}}$  (i.e change fix or/and fiz to free)
- 15.Load > 3D wind generator > OK
	- > Add load cases > Run generator (16 load cases)
- 16.Connect Members/nodes
- 17.Check structure data
- 18.Main > Load Cases (Selfweight, Dead, Dead-Partitions, Dead-Roof, Live, 3D wind)
- 19.Main > Load Groups (Permanent, Dead-Partitions, Dead-Roof, Variable)
- 20.Main > Loads > Dead > Surface load > on 2D member
	- > Live > Surface load > on 2D member
	- > Dead-Partitions > Line force > on 2D member edge

#### *Official Partner of SCIA in Cyprus*

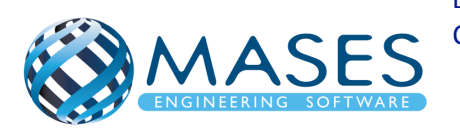

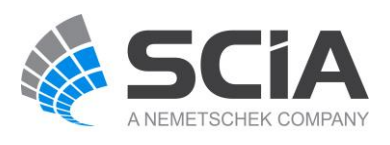

- 21.Mesh generation
- 22. Main > Dynamics > Mass groups (Selfweight, Dead, Live)
- 23. Main > Dynamics > Combination of mass groups (Add All > OK) > For ''Dead'' and ''Live'' loads below surface (also with ground floor) are NOT added to the ''Combination of mass groups'' because masses bellow ground surface are NOT calculated.
	- > For ''Live'' loads for seismic combination above ground (0+) > Used Coeff. = 0.3 (Auto)
	- $>$  Code: Ψ<sub>Ei</sub> = φ x ψ<sub>2i</sub> = 0.3 (Residential φ = 1, ψ<sub>2</sub> = 0.3) Table A1.1 + A1.2(B) (CYS)
- 24. Libraries > Loads > Seismic spectrums (q-factor for steel)
	- > Period
	- > Eurocode
	- > Code parameters > AgR\*γi, q factor, Subsoil, Spectrum (Type 1), Direction.

25.Load > 3D wind generator > OK

> Add load cases > Run generator (16 load cases)

- 26. Main > Load Groups (Together, Seismic)
- 27.Main > Load Cases (Seismic > Dynamic > Seismicity > CQC)
- 28.Main > Combinations (live load coeff=0.3 only for seismic combination) > ULS with wind, SLS, Seismic X (0.3Y), Seismic Y (0.3X)
- 29.Main > Stability combinations (Selfweight, Dead, Live)
- 30.Main > Result classes > TOTAL (ULS, Seismicity)
	- > DYN (Seismicity)
	- > GEO (ULS Set B, ULS Set C)
	- > SERV (SLS-Char, SLS-Quasi)
- 31.Properties > Buckling data

> Properties > Graphical input of system lengths

- 32.Analysis > Modal
- 33.Main > Results (Modal Participation factors Wxi, Wyi, Wzi\_R > 0.90)
- 34.Main > Load Cases (Predominant mode > Mode shape per seismic direction from Results > Participation mass)
- 35.Analysis > Test of input data (Δημιουργεί τις σωστές μάζες ανά μέλος που έχει Line force)
- 36.Calculation > Batch analysis (Linear, Modal, Stability)

Solver setup > [Use IRS in case of 2 storeys or more](http://masesoft.com/seismic-design.html)

*Official Partner of SCIA in Cyprus*

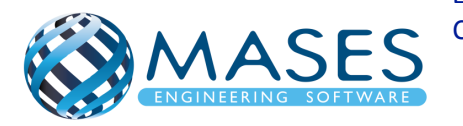

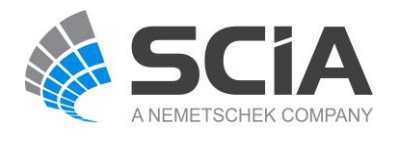

37.Main > Results

38.View > New animation window > Play

- 39.Main > Steel > Steel slenderness > Properties > Selection field > Standard > Values > Lam y (Λυγηρότητα στον y) > Extreme > No > Refresh Αλλάξτε μόνο τα Values για Ly και ly και πιέστε Refresh > Properties > Ly > Refresh > Properties > ly > Refresh 40.Main > Steel > Beams > Member check data > ULS check > Check (Preview για πίνακα) 41.Main > Steel > Connections (for IPE, HEA, SHS, RHS > Bolts, Welds, Stiffeners, Flanges,…) 42.Main > Steel > Connections > Properties > Update stiffness  $(\sqrt{2})$ 43.Analysis > Batch analysis (Linear, Modal, Stability)
- 44.Main > Results
- 45. In case of high Unity, Section and Stability checks you may need to add LTB [restraints](http://help.scia.net/17.0/en/index.htm#rb/steel/lateral_torsional_buckling_settings.htm%3FTocPath%3DDesign%2520of%2520steel%2520members%7CParameters%2520and%2520settings%2520for%2520code%2520checks%7C_____17) and [Member buckling data](http://help.scia.net/17.0/en/index.htm#rb/steel/member_buckling_data.htm%3FTocPath%3DDesign%2520of%2520steel%2520members%7CParameters%2520and%2520settings%2520for%2520code%2520checks%7C_____14) for steel members

*Official Partner of SCIA in Cyprus*

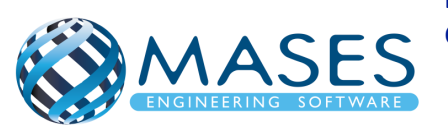

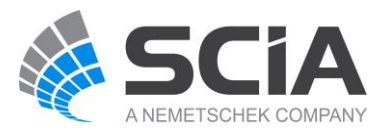

### Concrete foundation

- 46.Remove supports
- 47.Main > Structure > 2D member (Wall=Shell, Slab=Plate)
- 48.Main > Structure > Model data > Support > surface (el. foundation)
- 49.Main > Structure > Model data > Property Modifiers 1D (0.5)
	- For 1D members below ground  $(0 \leq)$  change "Mass factor" to  $0^*$ .
- 50.Main > Structure > Model data > Property Modifiers 2D (0.5)
	- For 2D members below ground (0<) change "Mass factor" to 0\*.
- \* ''Mass factor'' has to be zero (0) because foundations and basements have no movement because according to codes they are non-sway members.
- 51.Libraries > Load > Seismic spectrums (q-factor for concrete)
- 52.Connect Members/nodes
- 53.Check structure data
- 54.Analysis > Batch analysis (Linear, Modal, Stability)
- 55.Main > Results > Beams > Internal forces on beam  $>$  Properties  $>$  Rib/Integration strip ( $\sqrt{}$ )
- 56.Main > Results > 2D member
- 57.Main > Results > 2D member > Integration strip (Strip foundation)
- 58.Main > Concrete > 2D member > Member design > Member design ULS Properties > Use scale isolines
- 59.Main > Concrete > 2D member > Reinforcement 2D
- 60.Connect Members/nodes
- 61.Check structure data
- 62.Analysis > Test of input data
- 63.Analysis > Batch analysis (Linear, Modal, Stability)
- 64.Main > Results
- 65.Engineering Report for steel results
- 66.Engineering Report for concrete results

Για την γεωμετρία θα χρειαστεί να ενεργοποιήσετε:

- Snap mode  $\left|\psi\right|$  ή Snap mode
- View > Set view parameters > Set view parameters for all

#### *Official Partner of SCIA in Cyprus*

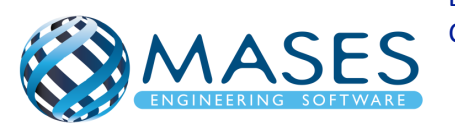

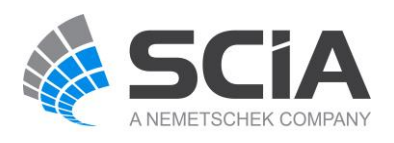

Ακόμη και αν εισάγατε αρχείο CAD στον κάνναβο σας προτιμότερο θα ήταν να δημιουργήσετε και κάνναβο ''3D line grid''.

*Official Partner of SCIA in Cyprus*

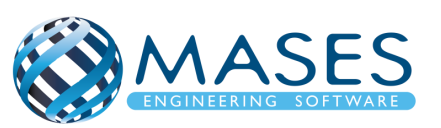

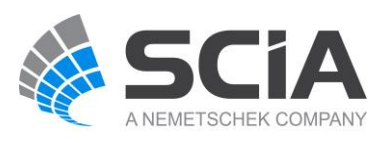